# Installeren en configureren van FindIT Network Manager en FindIT Network Probe op een VMware virtuele machine J.

## Doel

Cisco FindIT Network Management biedt tools die u helpen uw Cisco 100 tot 500 Series netwerkapparaten zoals switches, routers en draadloze access points (WAP's) eenvoudig te controleren, beheren en te configureren met uw webbrowser. Het informeert u ook over machine- en Cisco-ondersteuningsmeldingen zoals de beschikbaarheid van nieuwe firmware, de status van het apparaat, de updates van netwerkinstellingen en alle aangesloten apparaten die niet langer onder garantie zijn of die onder een ondersteuningscontract vallen.

Het FindIT-netwerkbeheer is een gedistribueerde toepassing die uit twee afzonderlijke onderdelen of interfaces bestaat: één of meer tests die als FindIT Network Probe en één enkele Manager worden genoemd, FindIT Network Manager.

Een geval van het Netwerk van het Netwerk van FindIT dat op elke plaats in het netwerk wordt geïnstalleerd voert netwerkontdekking uit en communiceert direct met elk apparaat van Cisco. In één sitenetwerk kunt u ervoor kiezen een standalone exemplaar van het FindIT-netwerkproxy uit te voeren. Als uw netwerk echter meerdere sites omvat, kunt u FindIT Network Manager op een handige locatie installeren en elke proxy koppelen aan de Manager. Vanuit de Manager-interface kunt u een weergave op hoog niveau van de status van alle sites in uw netwerk verkrijgen en verbinding maken met de proxy die op een bepaalde site is geïnstalleerd wanneer u gedetailleerde informatie voor die site wilt weergeven.

Dit artikel bevat instructies voor het installeren en configureren van FindIT Network Manager en FindIT Network Probe met behulp van een VMware virtuele machine (VM).

Opmerking: Als u liever FindIT Network Manager en Probe op een ander platform installeert en configureren, klikt u [hier](https://sbkb.cisco.com/CiscoSB/ukp.aspx?login=1&pid=2&app=search&vw=1&articleid=5355) voor Oracle VM VirtualBox Manager of klikt u hier voor Microsoft Hyper-V Manager.

## <span id="page-0-0"></span>Installeer FindIT Network Manager op VMware Ī

Voor FindIT Network Manager kan een VM-afbeelding met open virtuele applicatie (OVA) worden ingezet op VMware-producten.

Installeer FindIT Network Manager met behulp van een van de onderstaande beschikbare virtuele machines en stel vervolgens de implementatie ervan in:

[VMware Fusie](#page-1-0)

[VMware vSphere-client](#page-7-0)

[VMware Workstation Pro](#page-20-0)

[Configureer de beheerder van het FindIT-netwerk](#page-23-0)

Installeer FindIT Network Probe met behulp van een van de beschikbare virtuele machines:

[VMware Fusie](#page-26-0)

[VMware vSphere-client](#page-31-0)

[VMware Workstation Pro](#page-43-0)

[De geïnstalleerde FindIT-netwerkproxy configureren](#page-46-0)

## <span id="page-1-0"></span>Installeer FindIT Network Manager met VMware Fusion

Volg deze stappen om de OVA VM-afbeelding in te zetten op VMware Fusion.

Stap 1. Download de FindIT Network Manager OVA VM-afbeelding van de [Cisco Small](/content/en/us/support/cloud-systems-management/findit-network-manager/model.html) [Business-site](/content/en/us/support/cloud-systems-management/findit-network-manager/model.html).

Stap 2. Start de VMware Fusion-toepassing op uw server of computer.

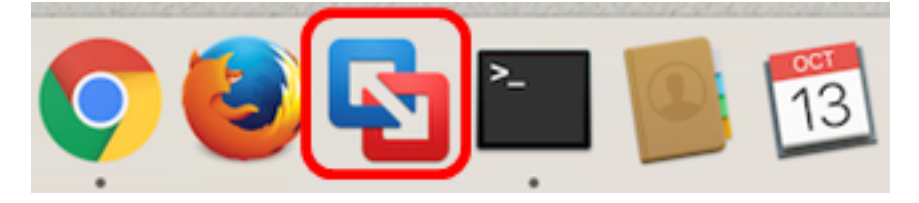

Opmerking: In dit voorbeeld wordt Mac OS X El Capitan gebruikt.

Stap 3. Klik op Een bestaande virtuele machine importeren en klik vervolgens op Doorgaan.

# **Select the Installation Method**

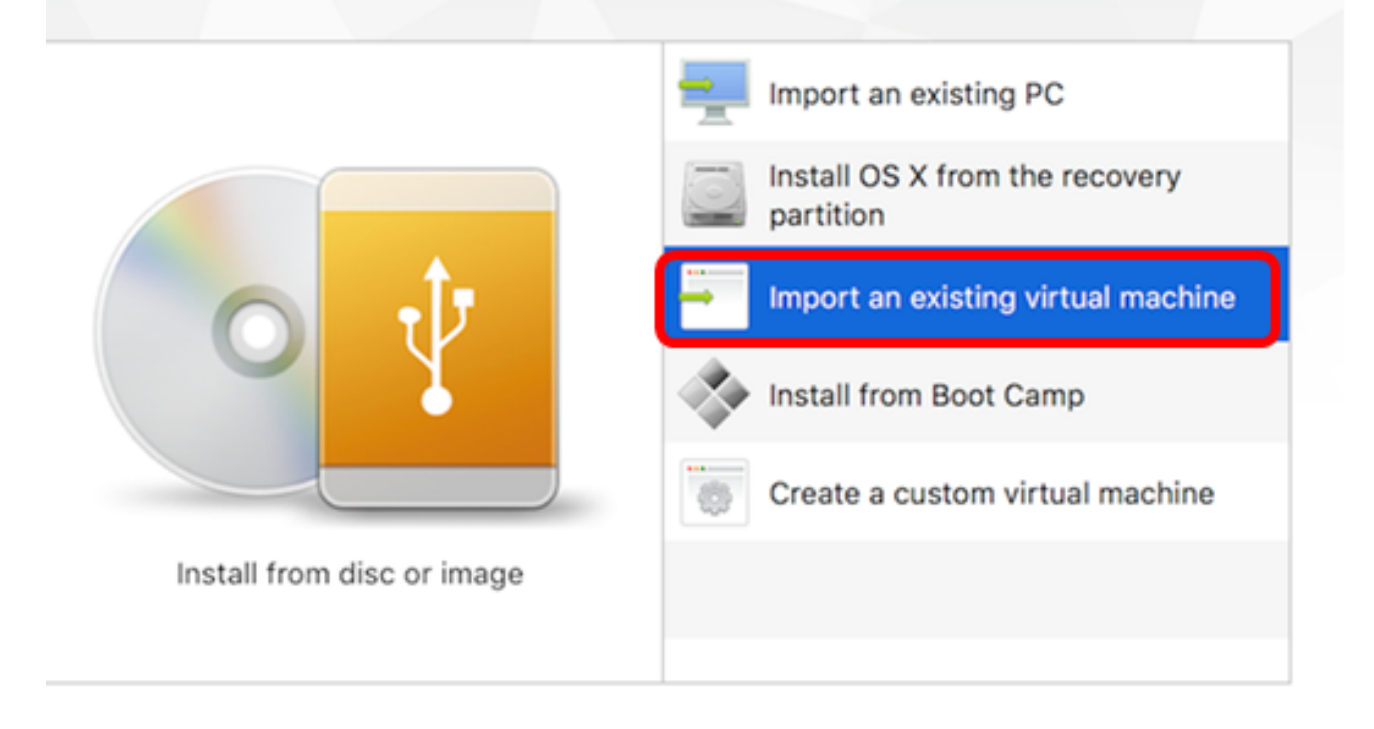

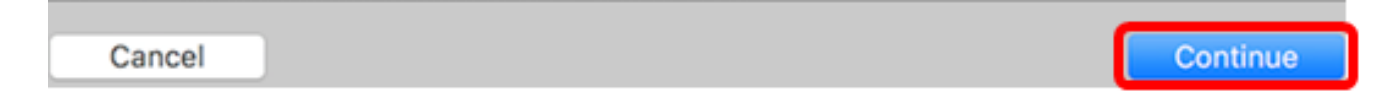

Opmerking: U kunt ook op de knop Toevoegen klikken en vervolgens op Importeren klikken.

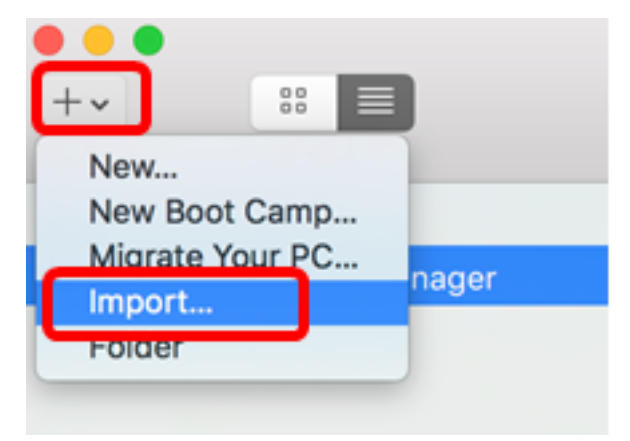

Stap 4. Klik op Kies bestand.

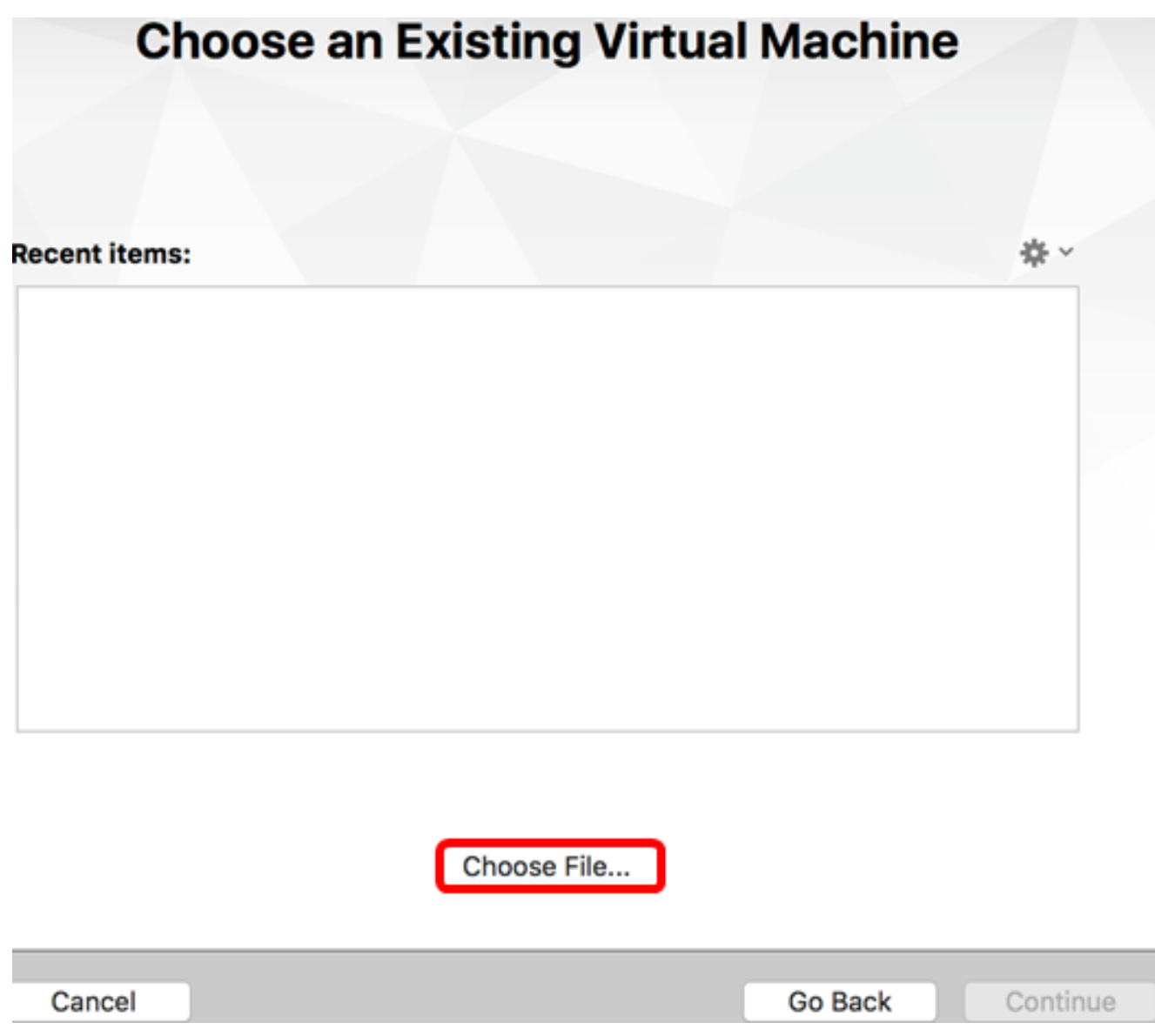

Stap 5. Klik in Stap 1 op de gedownload OVA-afbeelding en klik vervolgens op Openen.

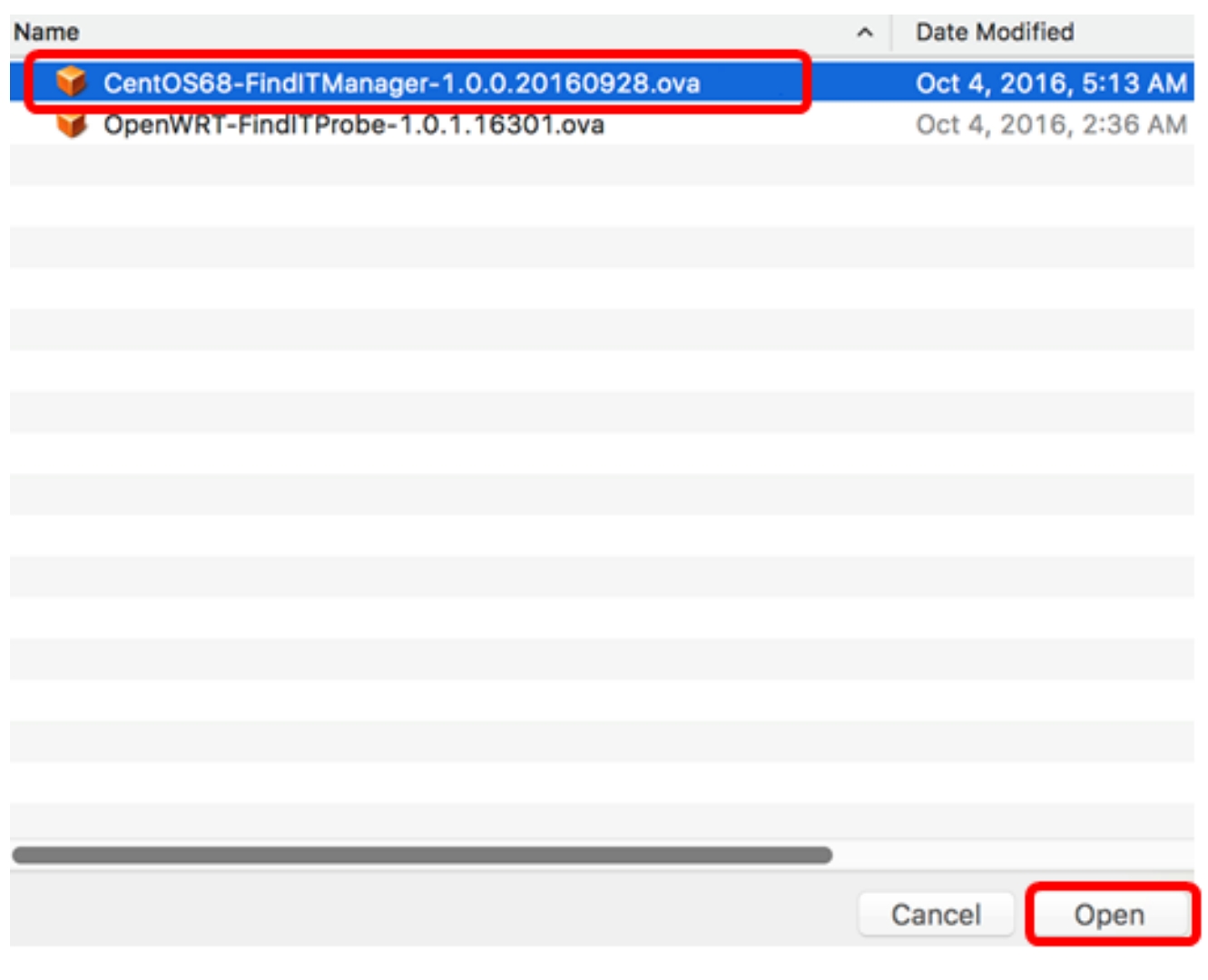

Stap 6. Klik op Doorgaan.

# **Choose an Existing Virtual Machine**

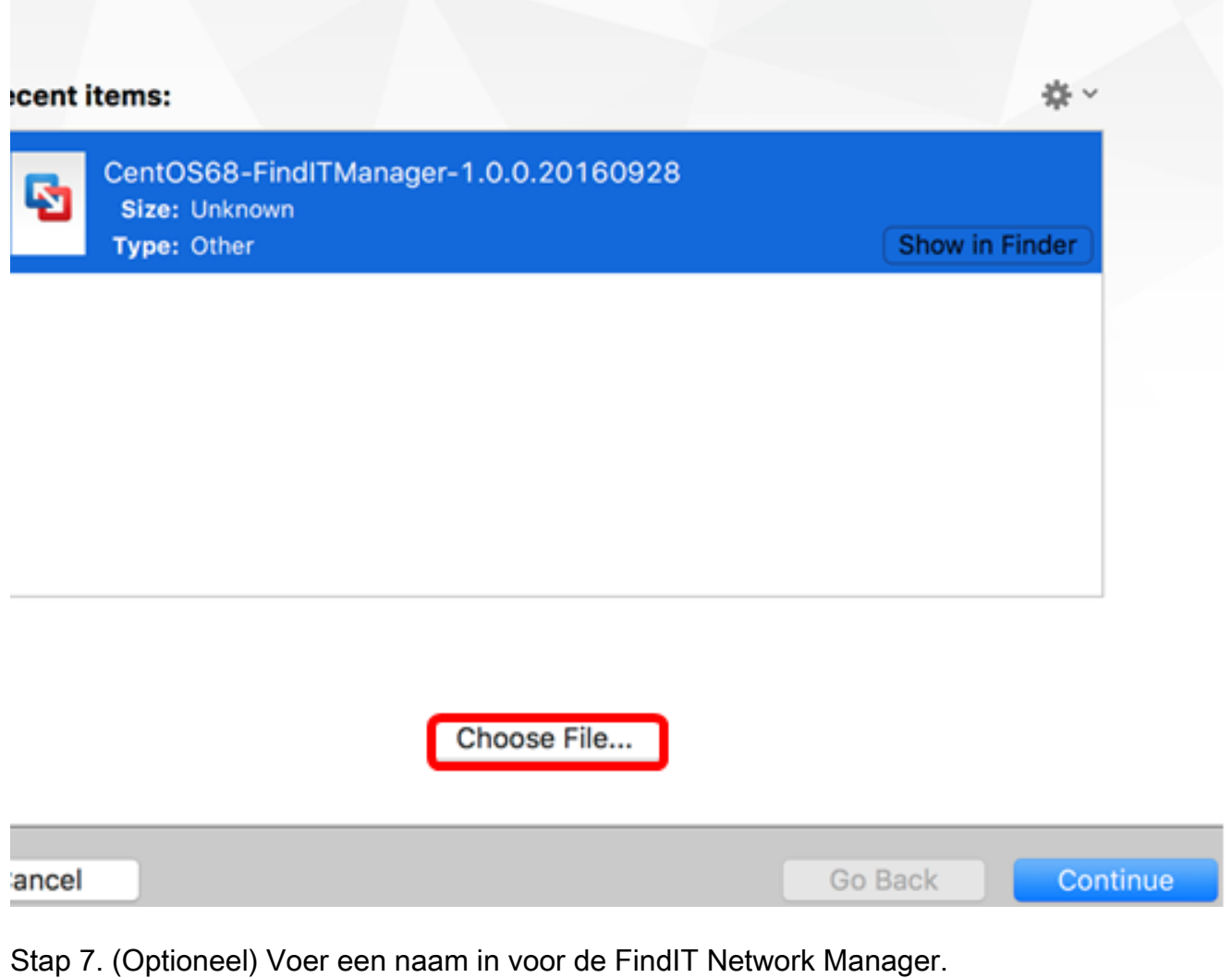

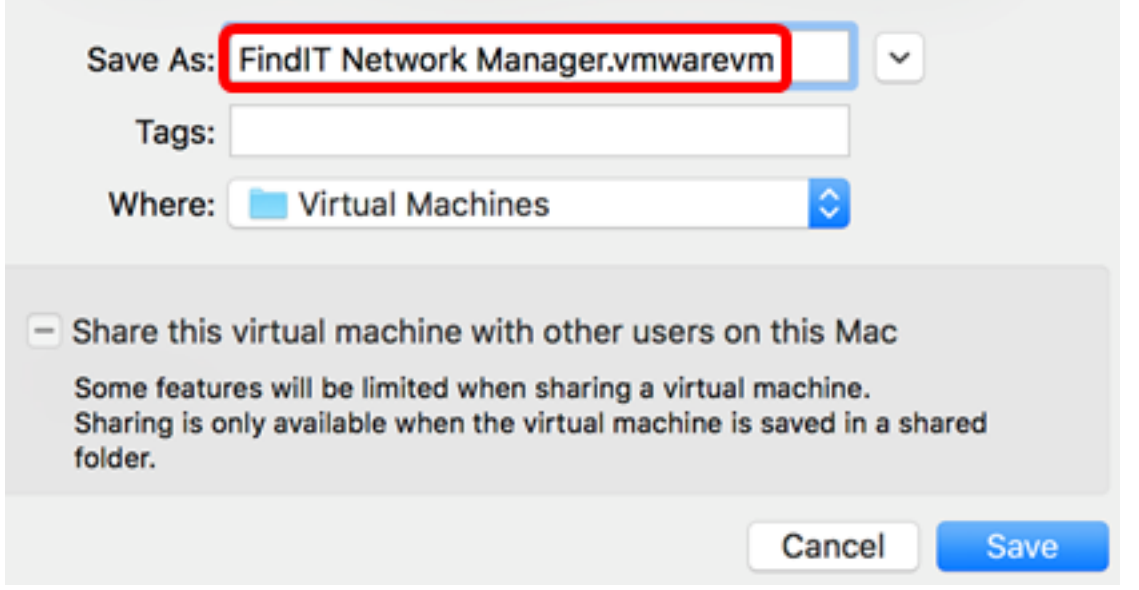

Opmerking: In dit voorbeeld wordt FindIT Network Manager.wmmagavm gebruikt.

Stap 8. Klik op Opslaan.

Stap 9. Bekijk de samenvatting van de virtuele machine en klik op Voltooien.

## **Finish**

The configuration of the virtual machine is now complete.

### **Virtual Machine Summary**

Guest Operating System CentOS 64-bit Memory 2 GB Networking Autodetect (Bridged) Device Summary CD/DVD, Floppy

To change the default virtual machine settings, click Customize Settings. To run the virtual machine now, click Finish.

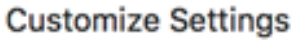

Cancel

Finish

Go Back

Stap 10. Klik op de afspeelknop zodra de uitgezette VM verschijnt.

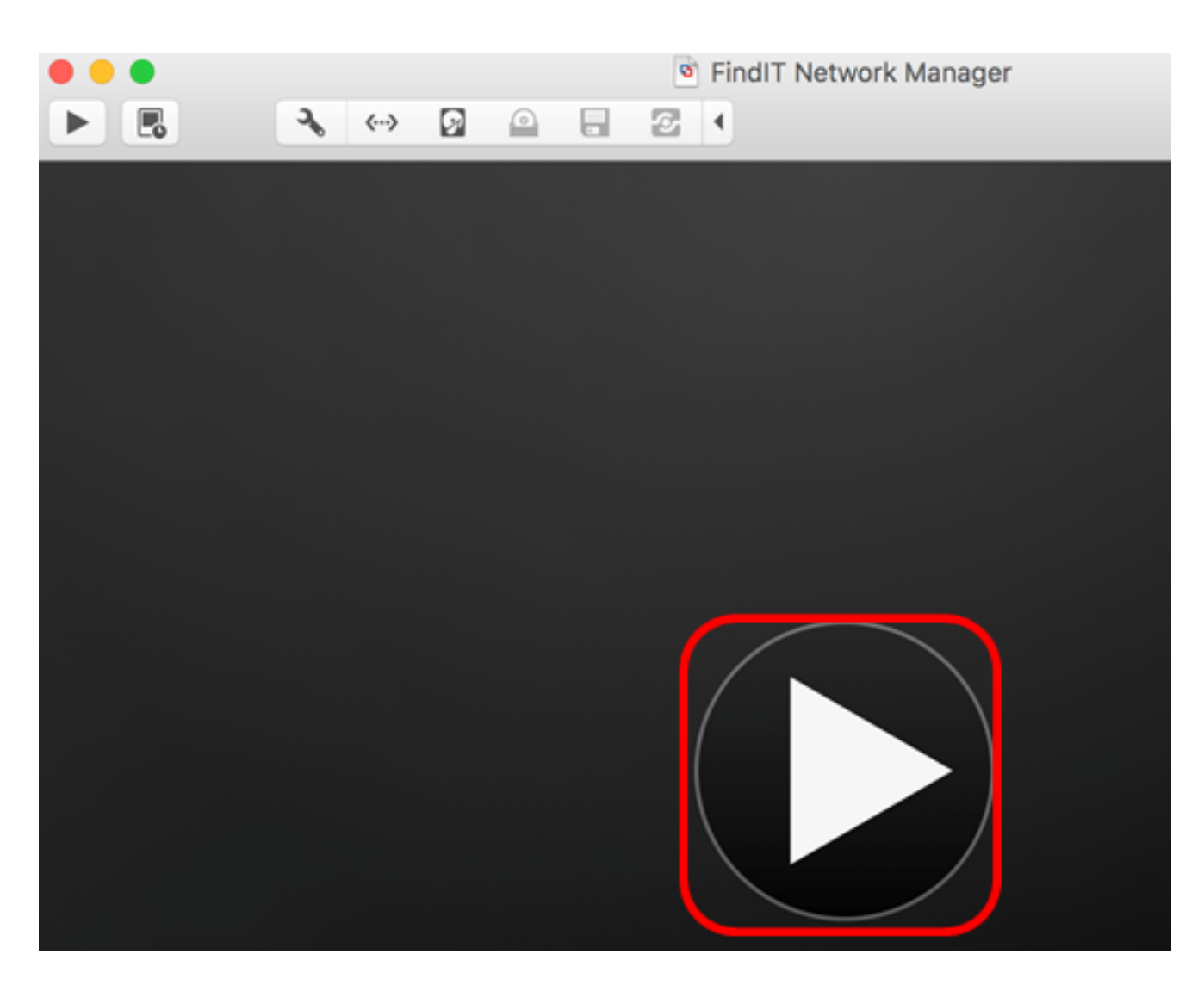

Opmerking: Nadat VMware de implementatie heeft voltooid, wordt de FindIT Network Manager weergegeven in de Virtual Machine Library onder VIRTUAL MACHINES.

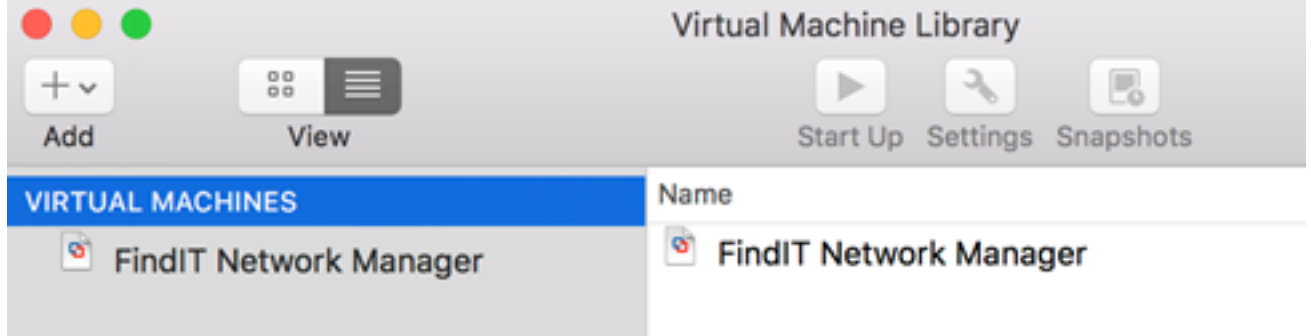

Stap 1. Ga verder naar het [pictogram ConfigureIT Network Manager](#page-23-0) om het apparaat in te zetten.

[\[Naar boven](#page-0-0)]

## <span id="page-7-0"></span>Installeer FindIT Network Manager met VMware vSphere-client

Volg deze stappen om de OVA VM-afbeelding in te zetten op VMware vSphere-client.

Belangrijk: Zorg er voordat u doorgaat met de installatiestappen voor dat u het volgende hebt:

● vCenter- of ESXi-serverreferenties:

- Naam of IP-adres
- Gebruikersnaam
- Wachtwoord
- Vooraf ingesteld datastore in de server
- Vooraf ingesteld VM-netwerk

Stap 1. Download de FindIT Network Manager OVA VM-afbeelding van de [Cisco Small](/content/en/us/support/cloud-systems-management/findit-network-manager/model.html) [Business-site](/content/en/us/support/cloud-systems-management/findit-network-manager/model.html).

Stap 2. Start de VMware vSphere-client op uw server of computer.

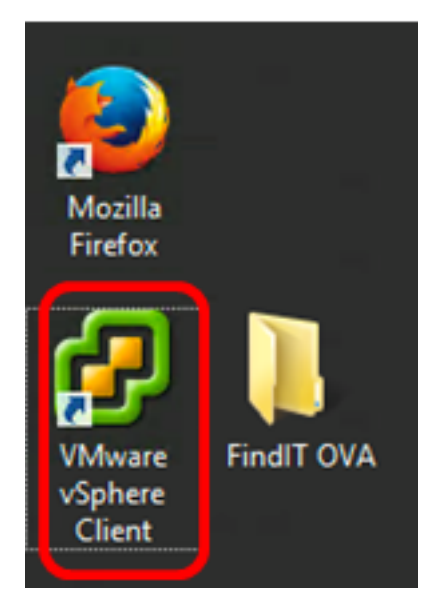

Opmerking: In dit voorbeeld wordt het Windows 2012 Server R2 besturingssysteem gebruikt.

Stap 3. Voer de servernaam van vCenter of ESXi in of IP-adres in het veld IP-adres / naam.

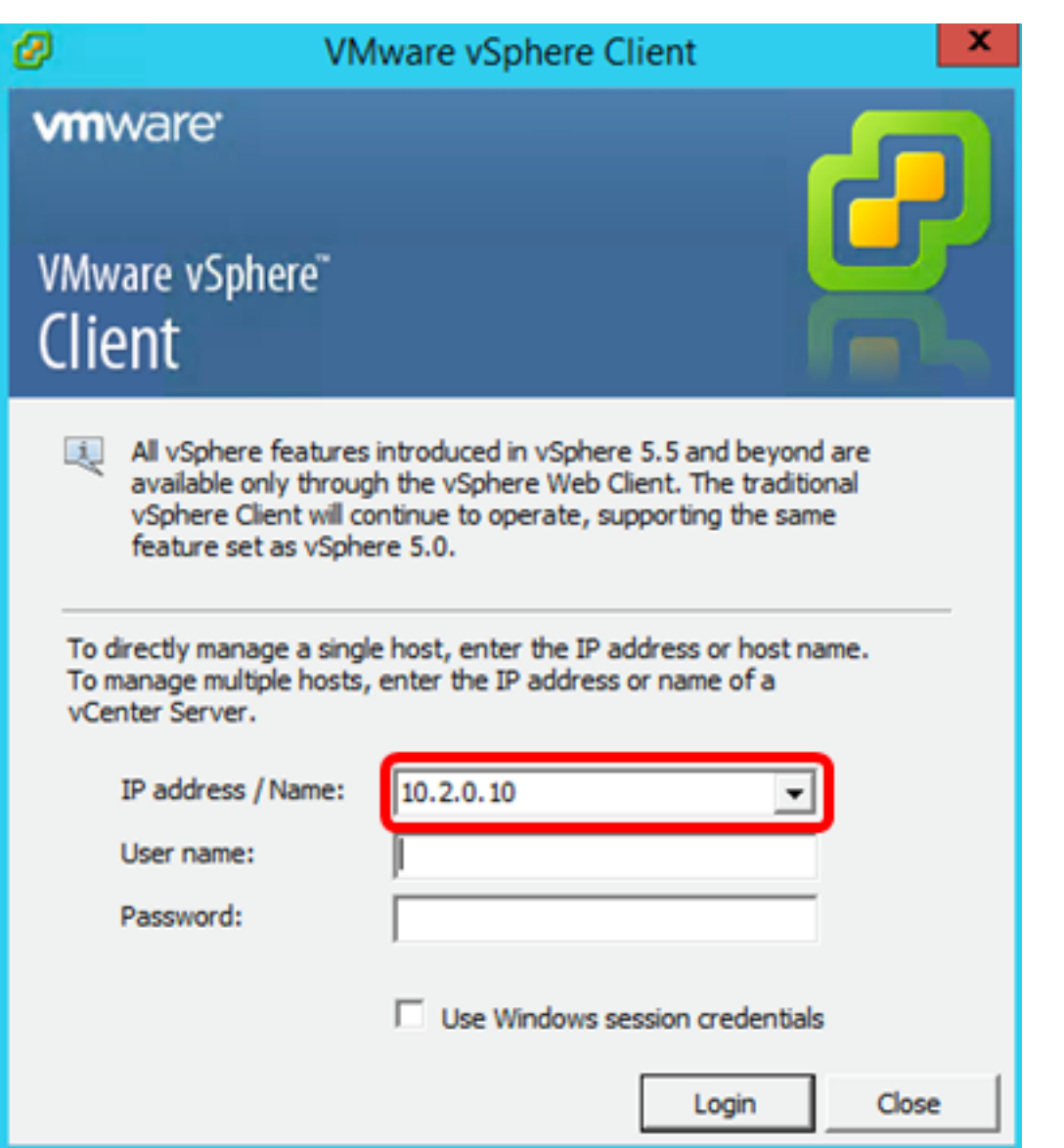

Opmerking: In dit voorbeeld wordt het ESXi server IP adres van 10.2.0.10 gebruikt.

Stap 4. Voer de gebruikersnaam en het wachtwoord van de server in de velden Gebruikersnaam en Wachtwoord in.

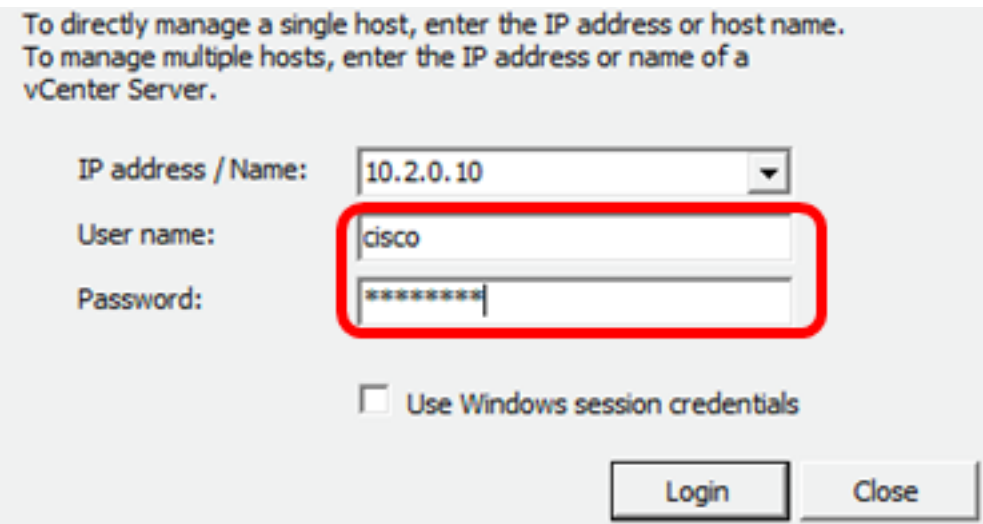

Stap 5. Klik op Aanmelden.

Stap 6. (Optioneel) Als er geen datastore is gemaakt op de server, voegt u een nieuw

opslagapparaat toe op het tabblad Configuration.

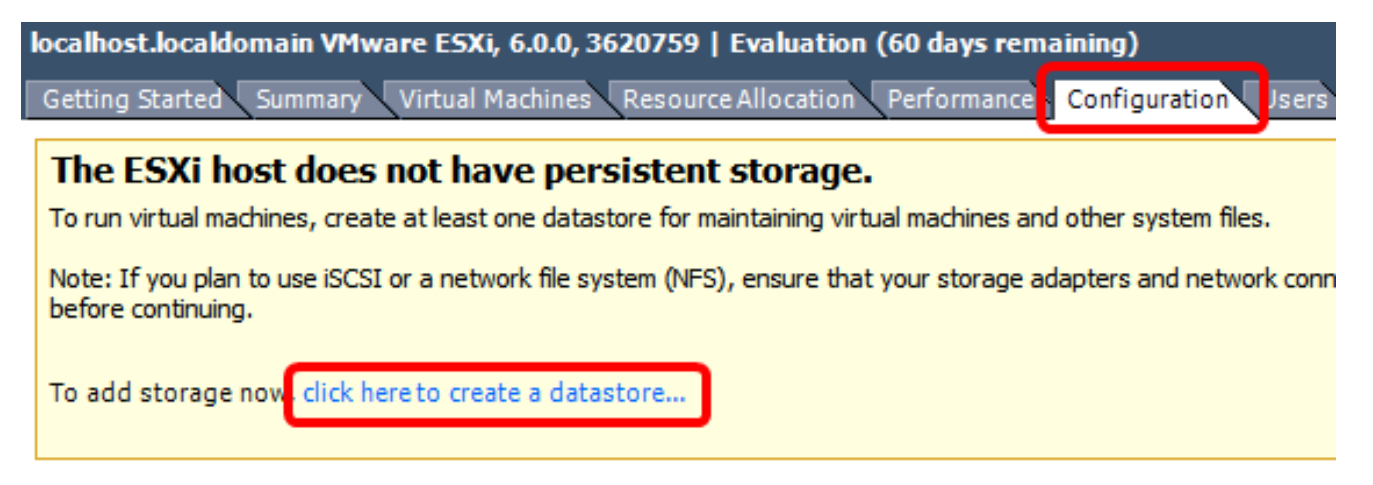

### Stap 7. Klik op Bestand > OVF-sjabloon implementeren.

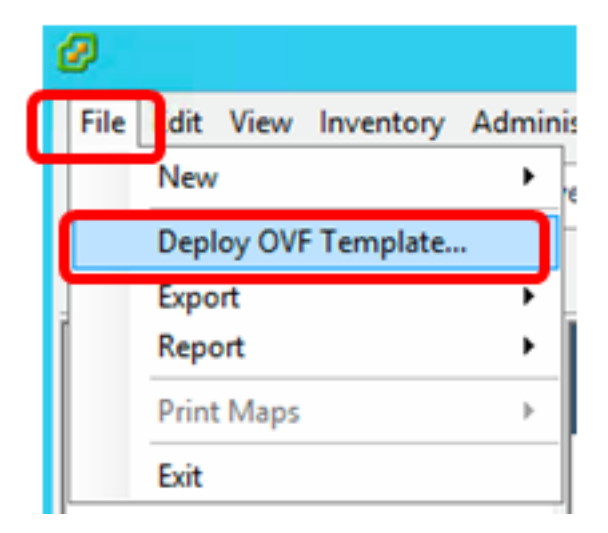

#### Stap 8. Klik op Bladeren.

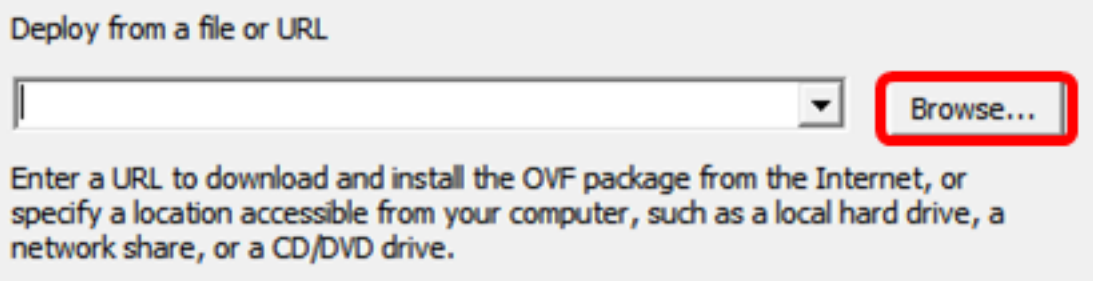

Stap 9. Klik in Stap 1 op de gedownload OVA-afbeelding en klik vervolgens op Openen.

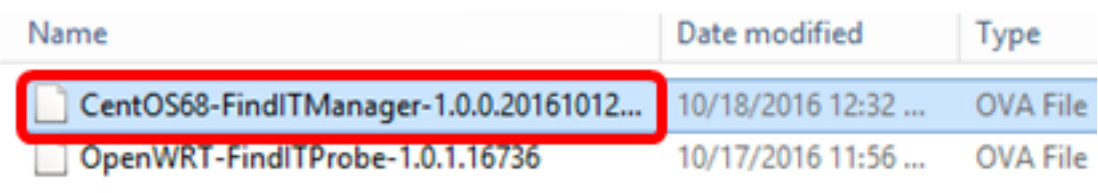

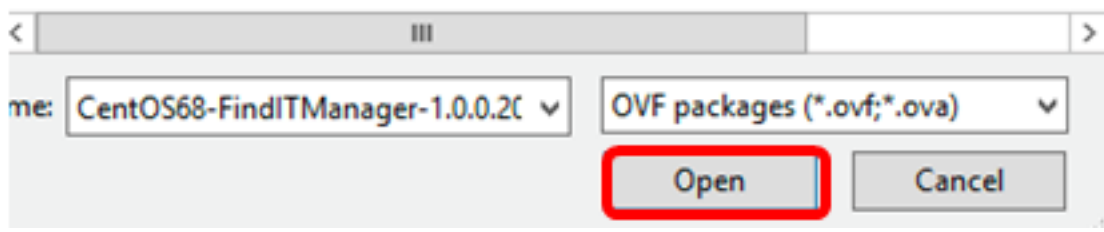

Stap 10. Klik op Volgende om verder te gaan

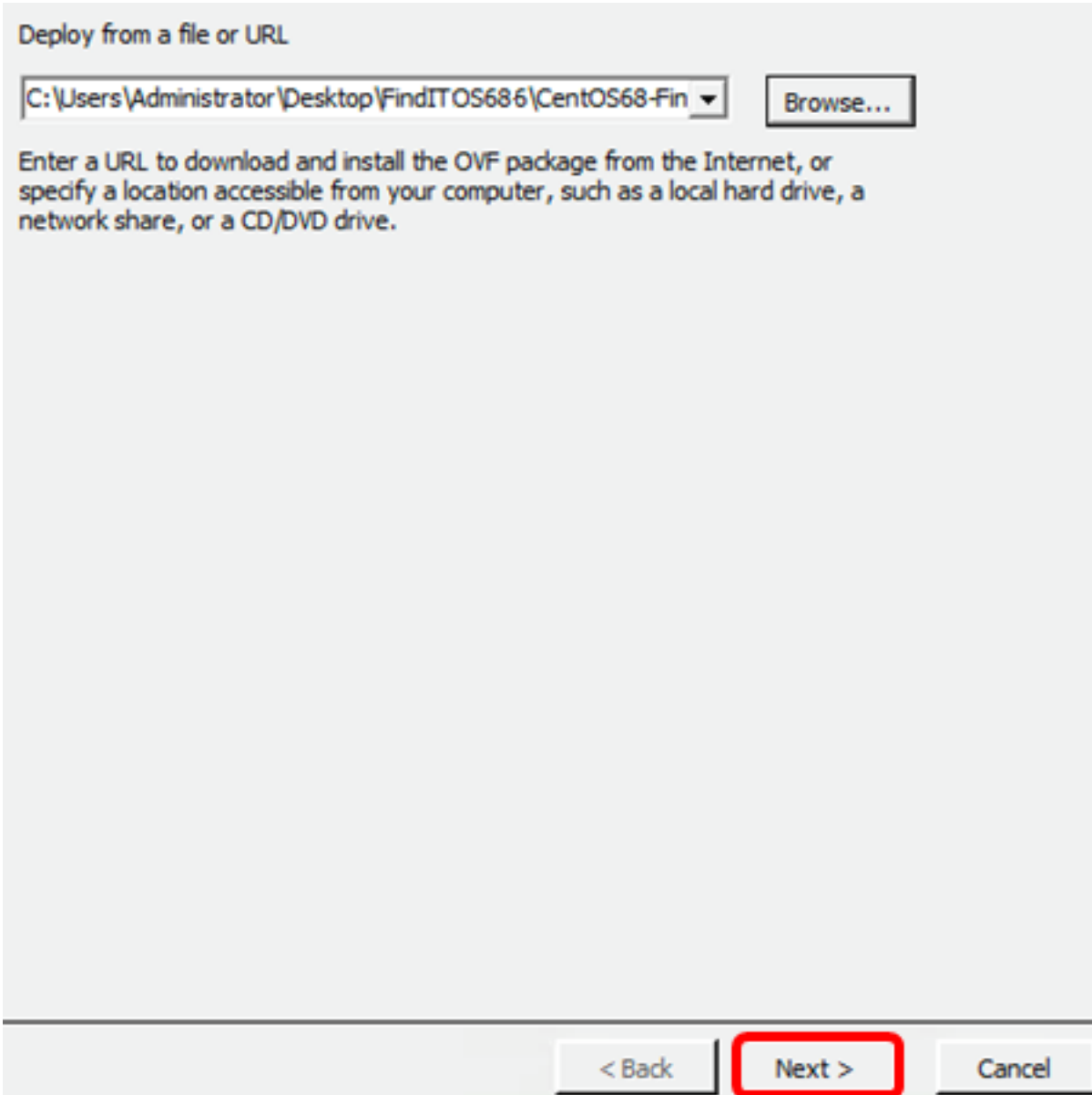

Stap 1. Klik op Volgende.

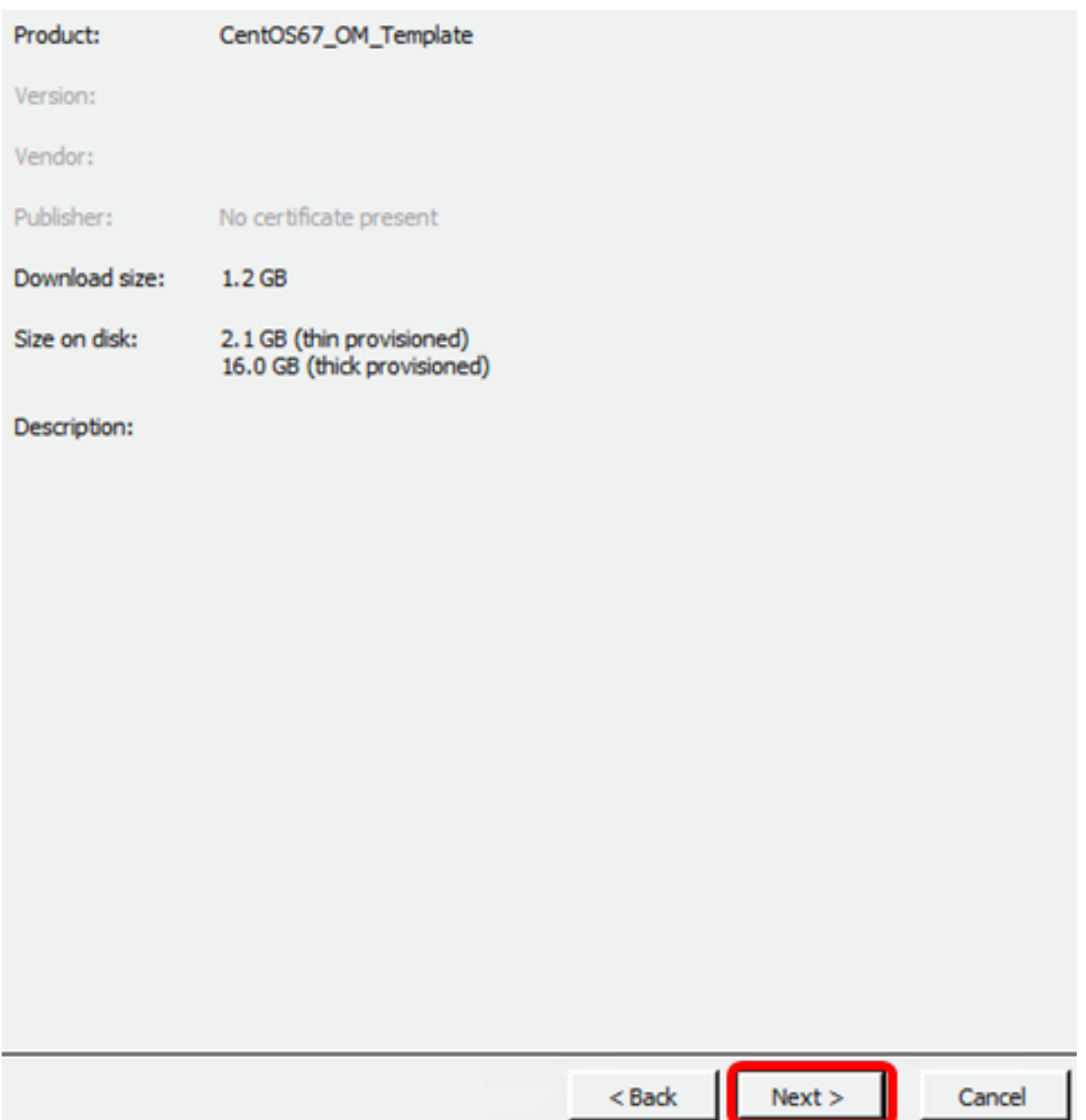

Stap 12. Voer in het veld *Naam* een naam in voor de FindIT Network Manager en klik vervolgens op **Volgende**.

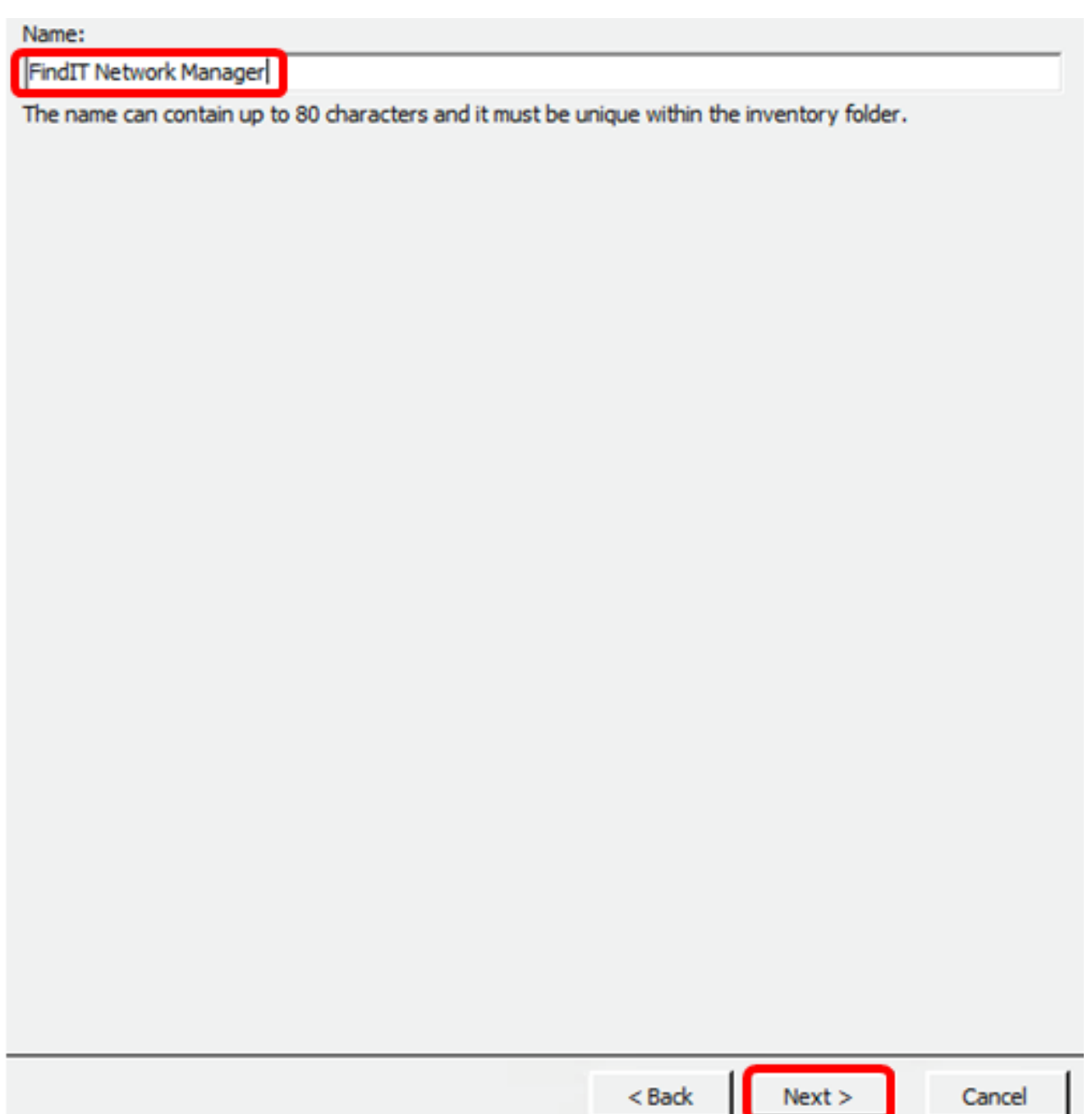

Opmerking: In dit voorbeeld wordt FindIT Network Manager gebruikt.

Stap 13. Kies een doelopslag voor de VM van FindIT Network Manager en klik vervolgens op Volgende.

Select a destination storage for the virtual machine files:

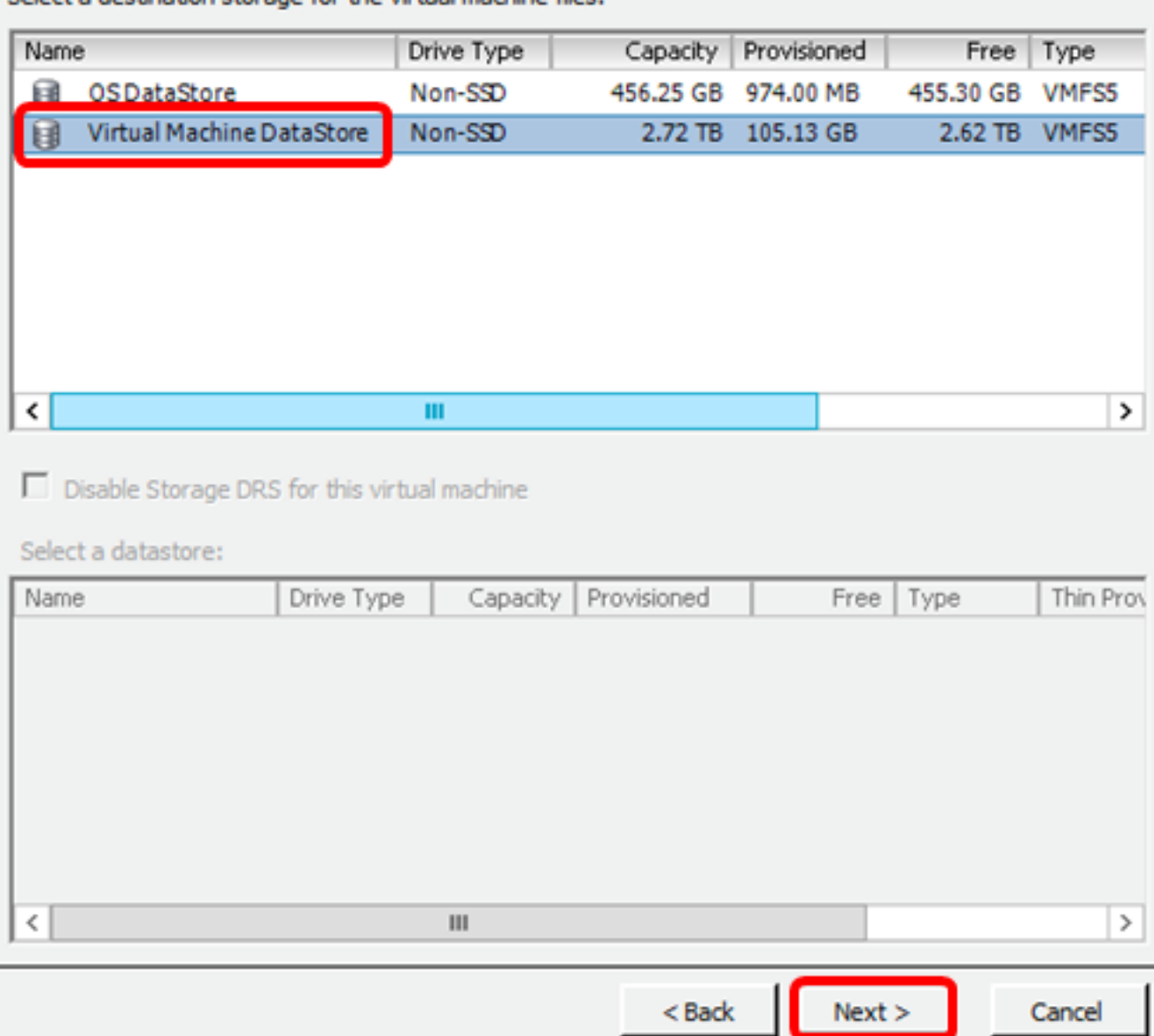

Opmerking: In dit voorbeeld wordt Virtual Machine DataStore gekozen.

Stap 14. Klik op een opslagvoorziening en vervolgens op Volgende.

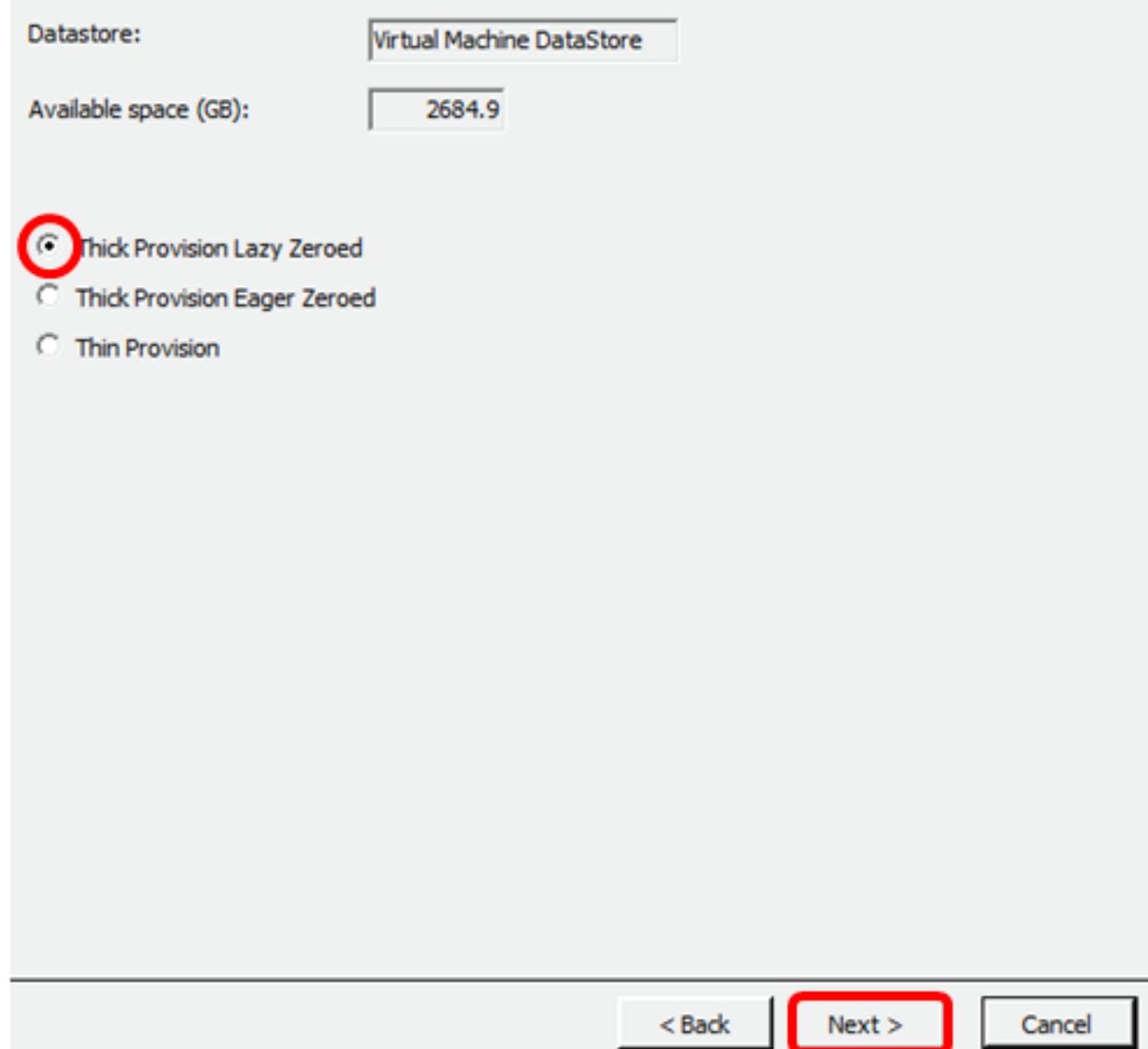

De opties zijn:

- Dikke provisioning Lazy Zeroed Deze optie maakt een virtuele schijf in een standaard dikke indeling.
- Dick provision Eager Zeroed Dit creëert een type dikke virtuele schijf die clusterfuncties ondersteunt.
- Thin Voorziening U kunt dit formaat gebruiken om opslagruimte op te slaan.

Opmerking: In dit voorbeeld wordt "Thick provision Lazy Zeroed" gekozen.

Stap 15. Kies een netwerk en klik op Volgende.

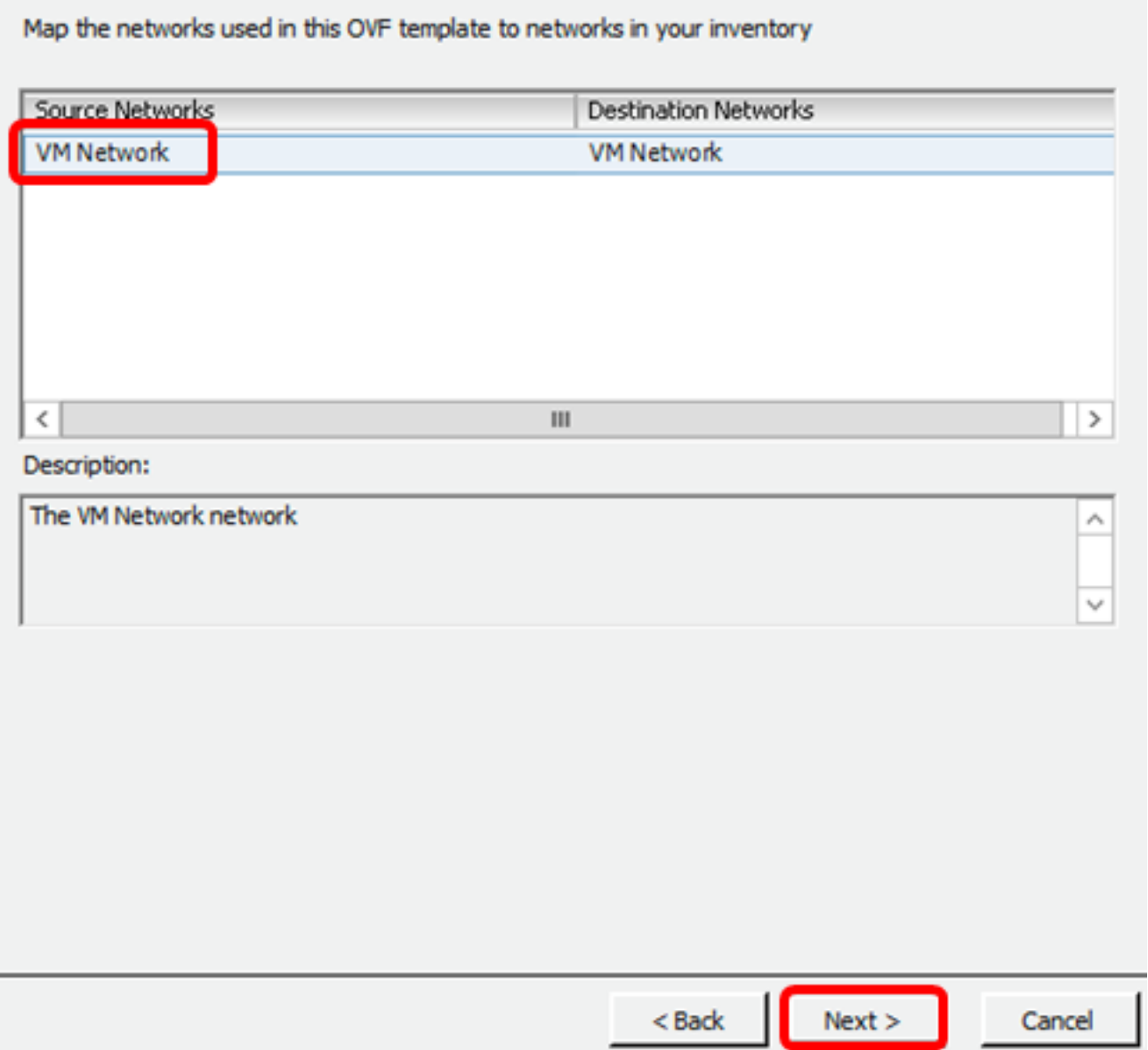

Opmerking: In dit voorbeeld wordt VM Network gebruikt.

Stap 16. Controleer de ingestelde instellingen.

When you click Finish, the deployment task will be started.

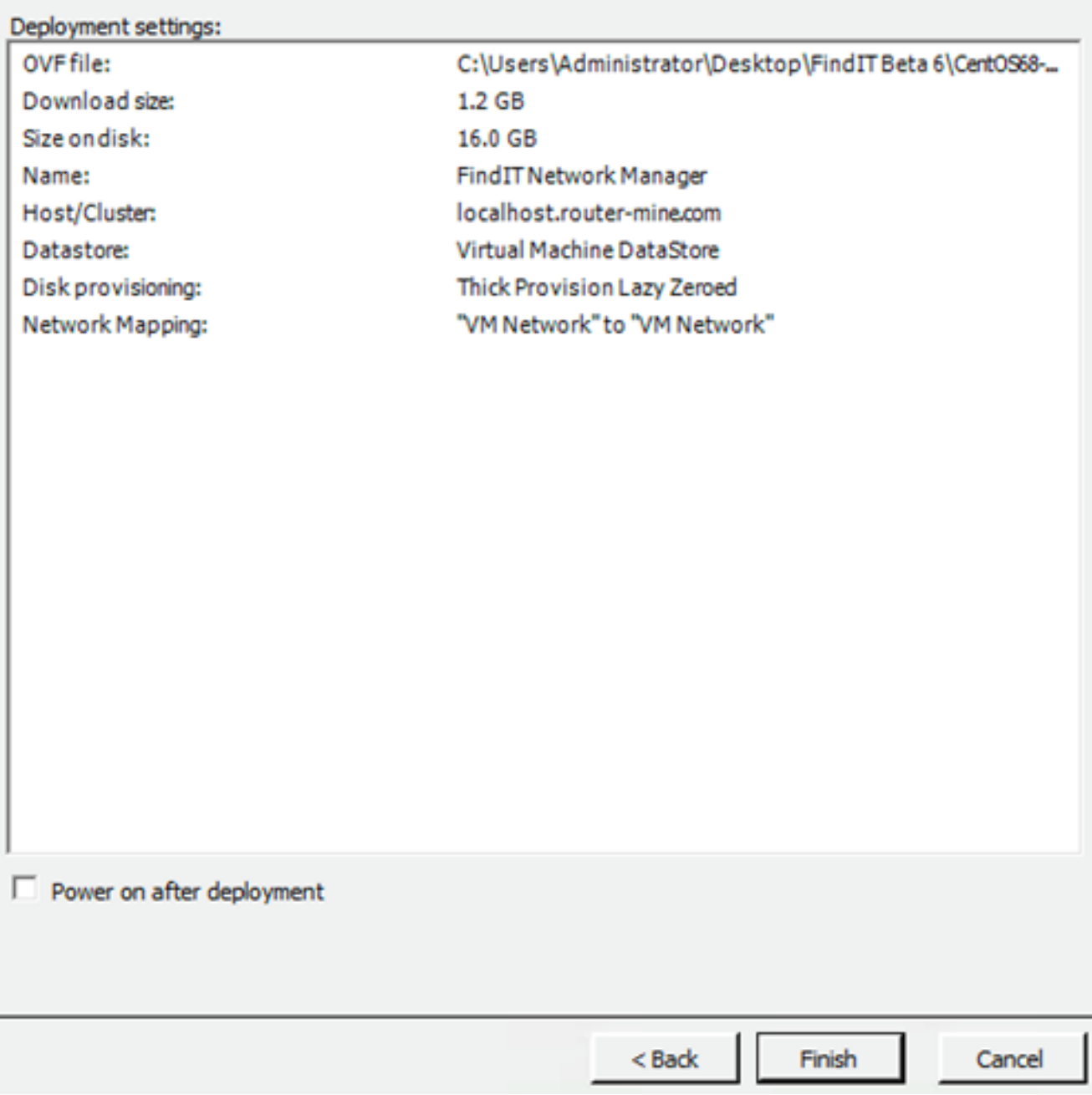

Stap 17. (Optioneel) Controleer de Aan/uit-ingang na ingebruikname om de VM na ingebruikneming te starten.

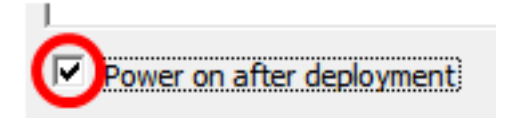

Stap 18. Klik op Voltooien om de installatie te voltooien.

Stap 19. Nadat de implementatie is voltooid, klikt u op Sluiten.

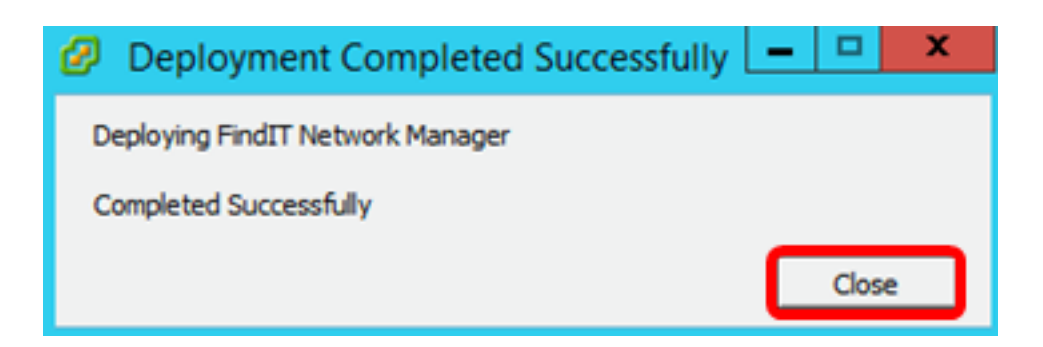

Stap 20. Klik op de uitgezette VM en klik vervolgens op Aan/uit op de virtuele machine.

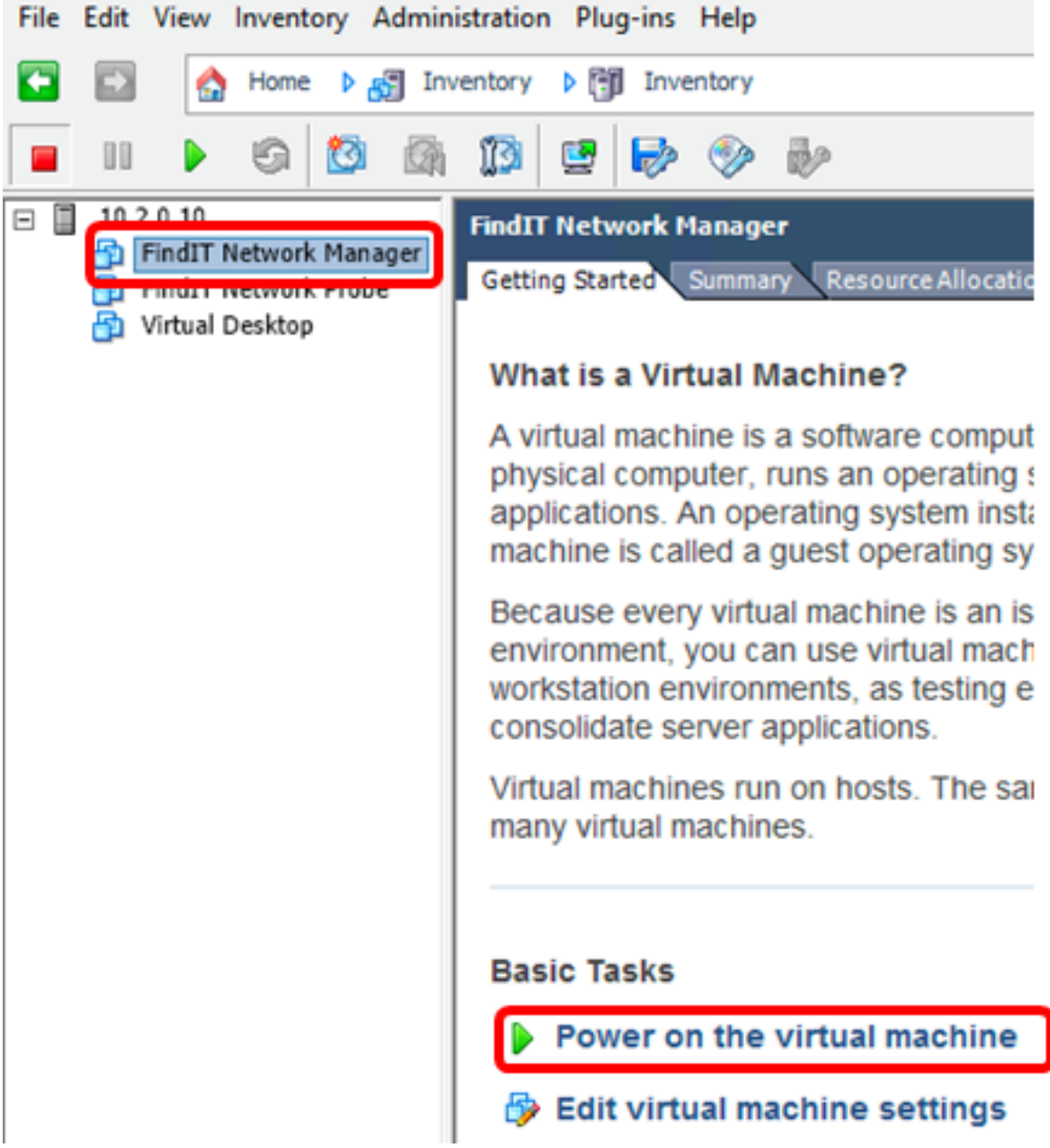

Opmerking: U kunt ook op de afspeelknop klikken om de VM aan te zetten.

![](_page_20_Picture_0.jpeg)

Stap 21. (Optioneel) Voor toegang tot de console klikt u met de rechtermuisknop op de FindIT Network Manager VM en vervolgens kiest u Open Console.

![](_page_20_Picture_66.jpeg)

Stap 2. Ga verder naar het [pictogram ConfigureIT Network Manager](#page-23-0) om het apparaat in te stellen.

[\[Naar boven](#page-0-0)]

<span id="page-20-0"></span>Installeer FindIT Network Manager met VMware Workstation Pro

Volg deze stappen om de OVA VM-afbeelding in te zetten op VMware Workstation Pro.

Stap 1. Download de FindIT Network Manager OVA VM-afbeelding van de [Cisco Small](/content/en/us/support/cloud-systems-management/findit-network-manager/model.html) [Business-site](/content/en/us/support/cloud-systems-management/findit-network-manager/model.html).

Stap 2. Start de VMware Workstation Pro-toepassing op uw server of computer.

![](_page_21_Picture_0.jpeg)

Opmerking: In dit voorbeeld wordt het Windows 8-besturingssysteem gebruikt.

Stap 3. Klik op Een virtuele machine openen in het tabblad startpunt.

![](_page_21_Picture_3.jpeg)

Stap 4. Klik in Stap 1 op de gedownload OVA-afbeelding en klik vervolgens op Openen.

![](_page_22_Picture_30.jpeg)

Stap 5. (Optioneel) Voer een naam in voor de FindIT Network Manager.

![](_page_22_Picture_31.jpeg)

Opmerking: In dit voorbeeld wordt FindIT Network Manager gebruikt.

Stap 6. Klik op Importeren.

Opmerking: Nadat VMware de implementatie heeft voltooid, wordt de FindIT Network Manager in de Library onder My Computer weergegeven.

Stap 7. Klik op het linker paneel, het gebruikte FindIT Network Manager-apparaat.

![](_page_23_Picture_44.jpeg)

Stap 8. Klik op Aan/uit op deze virtuele machine om toegang te krijgen tot de console van de VM.

![](_page_23_Picture_45.jpeg)

Stap 9. Ga verder naar het [pictogram ConfigureIT Network Manager](#page-23-0) om het apparaat in te zetten.

[\[Naar boven](#page-0-0)]

## <span id="page-23-0"></span>Configureer de beheerder van het FindIT-netwerk

Nadat de installatie van de FindIT Network Manager is voltooid met behulp van uw favoriete

virtuele machine, volgt u de onderstaande stappen om de VM te configureren.

Stap 1. Toegang tot de console van de FindIT Network Manager VM.

Stap 2. Meld u aan bij de console met de standaardgebruikersnaam en -wachtwoord: Cisco/cisco.

FindITManager login: cisco Password: cisco

Stap 3. Zodra u wordt gevraagd het wachtwoord voor de Cisco-account te wijzigen, voert u het huidige wachtwoord in.

![](_page_24_Figure_5.jpeg)

Stap 4. Voer het nieuwe wachtwoord in en voer het nogmaals in voor de Cisco-account.

```
CentOS release 6.8 (Final)
Kernel 2.6.32-642.3.1.el6.x86_64 on an x86_64
FindITManager login: cisco
Password:
You are required to change your password immediately (root enforced)
Changing password for cisco.
(current) UNIX password:
New password:
Retype new password:
```
Het DHCP IP-adres en het DHCP-beheeradres worden weergegeven.

![](_page_25_Picture_74.jpeg)

Opmerking: In dit voorbeeld is het IP-adres van FindIT Network Manager 192.168.1.101 en het beheeradres is https://192.168.1.101.

Stap 5. Voer het commando sudo configuratie\_vm in om de eerste setup-wizard te starten.

[cisco@FindITManager cisco]\$ sudo config vm

Stap 6. Voer het wachtwoord voor het gebruik in. Het standaardwachtwoord is cisco. Als u deze heeft gewijzigd, voert u het nieuwe wachtwoord in.

[cisco@FindITManager ~]\$ cd /opt/cisco [cisco@FindITManager cisco]\$ sudo config\_vm [sudo] password for cisco:

Stap 7. Voer y in voor Ja of n voor Nee in de wizard om de Hostname, Network, NTP server en Time Zone te configureren.

 $\textsf{Conf}$  ig a hostname ? (y/n) : y  $\mid$ 

Stap 8. (Optioneel) Als DHCP bij het configureren van een netwerk is gespecificeerd, voer dan de opdracht iffig in om het toegewezen IP-adres te controleren en onthoud het. Een statische IP kan ook worden geconfigureerd.

[cisco@FindITManager cisco]\$ ifconfig

U had nu de installatie van FindIT Network Manager op uw VM moeten voltooien.

Om te leren hoe u de eerste instellingen van de FindIT Network Manager kunt benaderen en configureren klikt u [hier](https://sbkb.cisco.com/CiscoSB/ukp.aspx?login=1&pid=2&app=search&vw=1&articleid=5361) voor instructies.

[\[Naar boven](#page-0-0)]

## FindIT-netwerktest installeren

## <span id="page-26-0"></span>Installeer FindIT-netwerkproxy met VMware Fusion

Volg deze stappen om de OVA VM-afbeelding in te zetten op VMware Fusion.

Stap 1. Download de FindIT Network Probe OVA VM-afbeelding van de [Cisco Small](/content/en/us/support/cloud-systems-management/findit-network-probe/model.html) [Business-site](/content/en/us/support/cloud-systems-management/findit-network-probe/model.html).

Stap 2. Start de VMware Fusion-toepassing op uw server of computer.

![](_page_26_Picture_7.jpeg)

Opmerking: In dit voorbeeld wordt Mac OS X El Capitan gebruikt.

Stap 3. Klik op de knop Add en vervolgens op Importeren.

![](_page_26_Picture_10.jpeg)

Stap 4. Klik op Kies bestand.

# **Choose an Existing Virtual Machine**

![](_page_27_Picture_9.jpeg)

Stap 5. Klik in Stap 1 op de gedownload OVA-afbeelding en klik vervolgens op Openen.

![](_page_28_Picture_6.jpeg)

Stap 6. Klik op Doorgaan.

![](_page_29_Picture_27.jpeg)

![](_page_29_Picture_28.jpeg)

Stap 7. (Optioneel) Voer een naam in voor de FindIT-netwerkmodule.

![](_page_29_Picture_29.jpeg)

Opmerking: In dit voorbeeld wordt FindIT Network Probe.wmmagavm gebruikt.

Stap 8. Klik op Opslaan.

Stap 9. Bekijk de samenvatting van de virtuele machine en klik op Voltooien. De uitgezette VM zal automatisch starten.

## **Finish**

The configuration of the virtual machine is now complete.

### **Virtual Machine Summary**

Guest Operating System Other Linux 64-bit Memory 512 MB Networking Autodetect (Bridged) Device Summary None

To change the default virtual machine settings, click Customize Settings. To run the virtual machine now, click Finish.

**Customize Settings** 

![](_page_30_Picture_71.jpeg)

Opmerking: Nadat VMware de implementatie heeft voltooid, wordt de FindIT Network Probe in de Virtual Machine Library onder VIRTUAL MACHINES weergegeven.

![](_page_30_Picture_8.jpeg)

Stap 9. Ga verder naar het [pictogram Configureer de](#page-46-0) sectie [FindIT Network Probe](#page-46-0) om het apparaat in te stellen.

[\[Naar boven](#page-0-0)]

## <span id="page-31-0"></span>Installeer FindIT-netwerkproxy met VMware vSphere-client

Volg deze stappen om de OVA VM-afbeelding in te zetten op VMware vSphere-client.

Belangrijk: Zorg er voordat u doorgaat met de installatiestappen voor dat u het volgende hebt:

- vCenter- of ESXi-serverreferenties:
	- Naam of IP-adres
	- Gebruikersnaam
	- Wachtwoord
- Vooraf ingesteld datastore in de server
- Vooraf ingesteld VM-netwerk

Stap 1. Download de FindIT Network Probe OVA VM-afbeelding van de [Cisco Small](/content/en/us/support/cloud-systems-management/findit-network-probe/model.html) [Business-site](/content/en/us/support/cloud-systems-management/findit-network-probe/model.html).

Stap 2. Start de VMware vSphere-client op uw server of computer.

![](_page_31_Picture_11.jpeg)

Opmerking: In dit voorbeeld wordt het Windows 2012 Server R2 besturingssysteem gebruikt.

Stap 3. Voer de servernaam van vCenter of ESXi in of IP-adres in het veld IP-adres / naam.

![](_page_32_Picture_30.jpeg)

Opmerking: In dit voorbeeld wordt het ESXi server IP adres 10.2.0.10 gebruikt.

Stap 4. Voer de gebruikersnaam en het wachtwoord van de server in de velden Gebruikersnaam en Wachtwoord in.

![](_page_32_Picture_31.jpeg)

Stap 5. Klik op Aanmelden.

Stap 6. (Optioneel) Als er geen datastore is gemaakt op de server, voegt u een nieuw

opslagapparaat toe op het tabblad Configuration.

![](_page_33_Picture_1.jpeg)

Stap 7. Klik op Bestand > OVF-sjabloon implementeren.

![](_page_33_Picture_3.jpeg)

Stap 8. Klik op Bladeren.

![](_page_33_Picture_47.jpeg)

Stap 9. Klik in Stap 1 op de gedownload OVA-afbeelding en klik vervolgens op Openen.

![](_page_34_Picture_9.jpeg)

![](_page_34_Picture_10.jpeg)

Stap 10. Klik op Volgende om verder te gaan

![](_page_35_Picture_8.jpeg)

Stap 1. Klik nogmaals op Volgende.

![](_page_36_Picture_19.jpeg)

Stap 12. Voer in het veld *Naam* een naam in voor de FindIT-netwerkproxy en klik vervolgens op **Volgende**.

![](_page_37_Picture_13.jpeg)

Opmerking: In dit voorbeeld wordt FindIT Network Probe gebruikt.

Stap 13. Kies een doelopslag voor de FindIT-netwerkmodule met VM en klik vervolgens op Volgende.

![](_page_38_Picture_13.jpeg)

![](_page_38_Picture_14.jpeg)

Opmerking: In dit voorbeeld wordt Virtual Machine DataStore gekozen.

Stap 14. Klik op een opslagvoorziening en vervolgens op Volgende.

![](_page_39_Picture_41.jpeg)

De opties zijn:

- Dikke provisioning Lazy Zeroed Deze optie maakt een virtuele schijf in een standaard dikke indeling.
- Dick provision Eager Zeroed Dit creëert een type dikke virtuele schijf die clusterfuncties ondersteunt.
- Thin Voorziening U kunt dit formaat gebruiken om opslagruimte op te slaan.

Opmerking: In dit voorbeeld wordt "Thick provision Lazy Zeroed" gekozen.

Stap 15. Kies een netwerk en klik op Volgende.

![](_page_40_Picture_10.jpeg)

Opmerking: In dit voorbeeld wordt VM Network gekozen.

Stap 16. Controleer de ingestelde instellingen.

![](_page_41_Picture_36.jpeg)

![](_page_41_Picture_37.jpeg)

Stap 17. (Optioneel) Controleer de Aan/uit-ingang na ingebruikname om de VM na ingebruikneming te starten.

![](_page_41_Picture_3.jpeg)

Stap 18. Klik op Voltooien om de implementatie te voltooien.

Stap 19. Nadat de implementatie is voltooid, klikt u op Sluiten.

![](_page_41_Picture_38.jpeg)

Stap 20. Klik op de uitgezette VM en klik vervolgens op Aan/uit op de virtuele machine.

![](_page_42_Picture_0.jpeg)

Opmerking: U kunt ook op de afspeelknop klikken om de VM aan te zetten.

![](_page_42_Figure_2.jpeg)

Stap 21. (Optioneel) Klik om toegang tot de console te krijgen met de rechtermuisknop op de FindIT Network Probe VM en kies vervolgens Open Console.

![](_page_43_Picture_73.jpeg)

Stap 2. Ga verder naar het [pictogram Configureer de](#page-46-0) sectie [FindIT Network Probe](#page-46-0) om het gebruikte apparaat te configureren.

[\[Naar boven](#page-0-0)]

## <span id="page-43-0"></span>Installeer FindIT-netwerkproxy met VMware Workstation Pro

Volg deze stappen om de OVA VM-afbeelding in te zetten op VMware Workstation Pro.

Stap 1. Download de FindIT Network Probe OVA VM-afbeelding van de [Cisco Small](/content/en/us/support/cloud-systems-management/findit-network-probe/model.html) [Business-site](/content/en/us/support/cloud-systems-management/findit-network-probe/model.html).

Stap 2. Start de VMware Workstation Pro-toepassing op uw server of computer.

![](_page_43_Picture_7.jpeg)

Opmerking: In dit voorbeeld wordt het Windows 8-besturingssysteem gebruikt.

Stap 3. Klik op Een virtuele machine openen in het tabblad startpunt.

# **WORKSTATION" 12 PRO**

![](_page_44_Figure_1.jpeg)

Stap 4. Klik in Stap 1 op de gedownload OVA-afbeelding en klik vervolgens op Openen.

![](_page_44_Picture_20.jpeg)

Stap 5. (Optioneel) Voer een naam in voor de FindIT-netwerkmodule.

![](_page_45_Picture_37.jpeg)

Opmerking: In dit voorbeeld wordt FindIT Network Probe gebruikt.

Stap 6. Klik op Importeren.

Opmerking: Nadat VMware de implementatie heeft voltooid, wordt de FindIT Network Probe in de Library onder My Computer weergegeven.

Stap 7. Klik op het linker paneel om het gebruikte FindIT-netwerkapparaat te kiezen.

![](_page_45_Picture_38.jpeg)

Stap 8. Klik op Aan/uit op deze virtuele machine om toegang te krijgen tot de console van de VM.

![](_page_46_Picture_0.jpeg)

Stap 9. Ga verder naar het [pictogram Configureer de](#page-46-0) sectie [FindIT Network Probe](#page-46-0) om het apparaat in te stellen.

[\[Naar boven](#page-0-0)]

## <span id="page-46-0"></span>De geïnstalleerde FindIT-netwerkproxy configureren

Nadat de implementatie is voltooid, volgt u de onderstaande stappen om de VM te configureren.

Stap 1. Toegang tot de console van de FindIT Network Probe VM.

Stap 2. Meld u aan bij de console met de standaardgebruikersnaam en -wachtwoord: Cisco/cisco.

FindITProbe login: cisco Password: cisco

U wordt gevraagd het wachtwoord voor de Cisco-account te wijzigen. Het DHCP IP-adres en het DHCP-beheeradres worden weergegeven.

![](_page_47_Picture_0.jpeg)

Opmerking: In dit voorbeeld is het IP-adres van FindIT Network Probe 192.168.1.102 en het beheeradres is https://192.168.1.102.

Stap 3. Voer het nieuwe wachtwoord in en voer het nogmaals in voor de Cisco-account.

```
Changing password for cisco
New password:
Retype password:
Password for cisco changed by cisco
cisco@FindITProbe:~# _
```
Stap 4. (Optioneel) Voer het opdracht iffig in om het IP-adres van de Product-ID van FindIT te vinden.

![](_page_47_Picture_44.jpeg)

U hebt nu een FindIT-netwerkproxy op uw machine ingesteld.

## [\[Naar boven](#page-0-0)]

Klik [hier](https://sbkb.cisco.com/CiscoSB/ukp.aspx?login=1&pid=2&app=search&vw=1&articleid=5361) voor instructies om te leren hoe u de oorspronkelijke instellingen van de FindIT Network Probe-toets kunt configureren. Als u wilt leren hoe u de FindIT Network Probe kunt associëren met de FindIT Network Manager, klikt u [hier](https://sbkb.cisco.com/CiscoSB/ukp.aspx?login=1&pid=2&app=search&vw=1&articleid=5348) voor instructies.